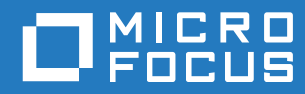

# GroupWise 18 WebAccess Mobile 使用者指南

**2018** 年 **10** 月

#### 法律聲明

© Copyright 1993 - 2018 Micro Focus 或其關係企業之一。

Micro Focus 及其關係企業和授權者 ("Micro Focus") 之產品與服務的保固,僅載於該項產品與服務隨附的明確保固聲明中。本 文中任何內容不得解釋為構成其他保固。對於本文中之技術或編輯錯誤或疏漏, Micro Focus 不負任何責任。本文資訊如有更 動,恕不另行通知。

# 目錄

 $\ddot{\mathbf{1}}$ 

 $\overline{\mathbf{2}}$ 

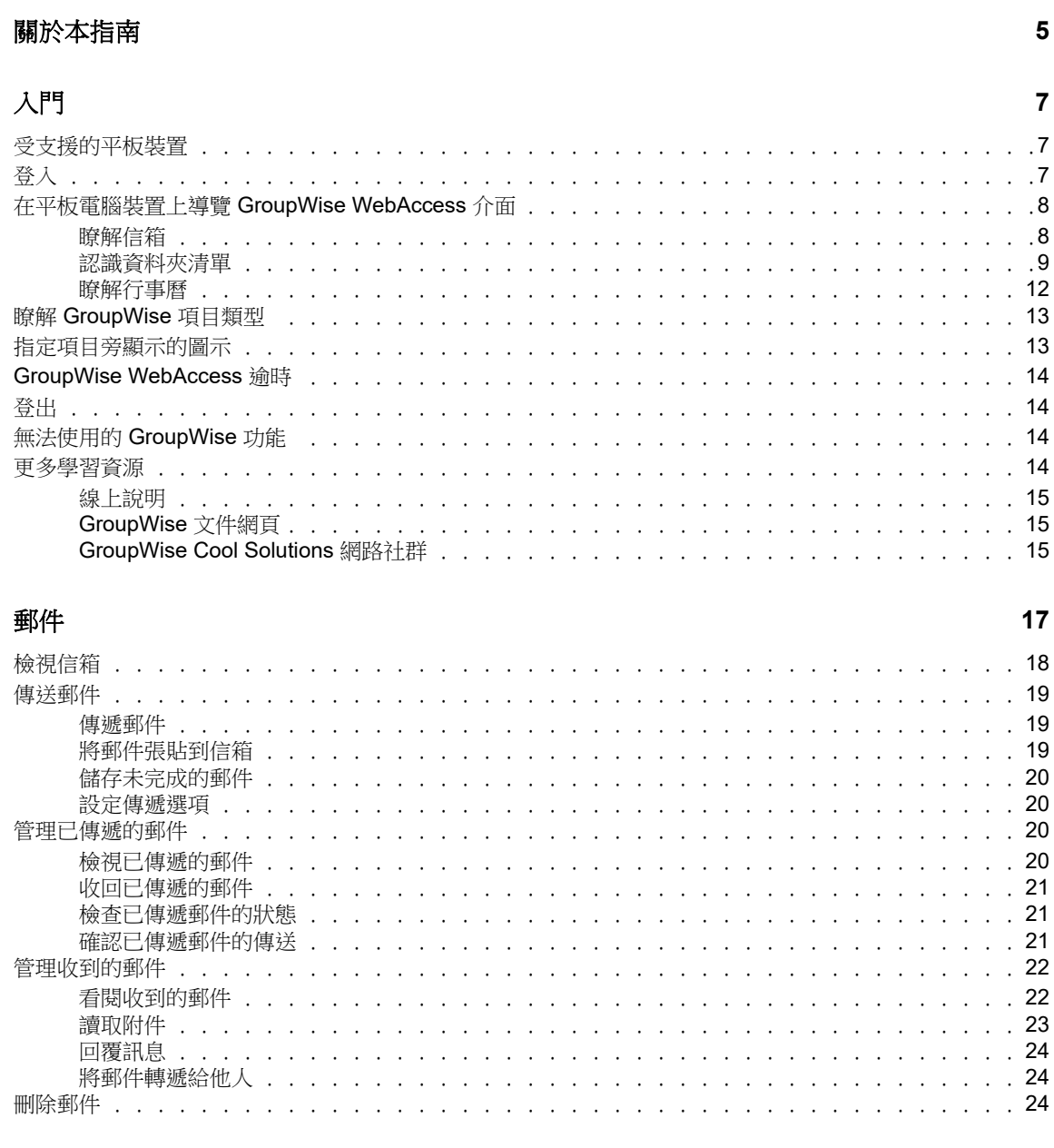

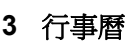

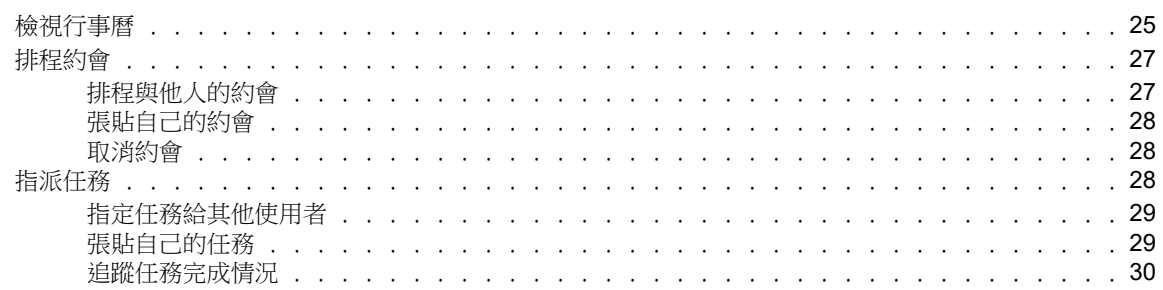

25

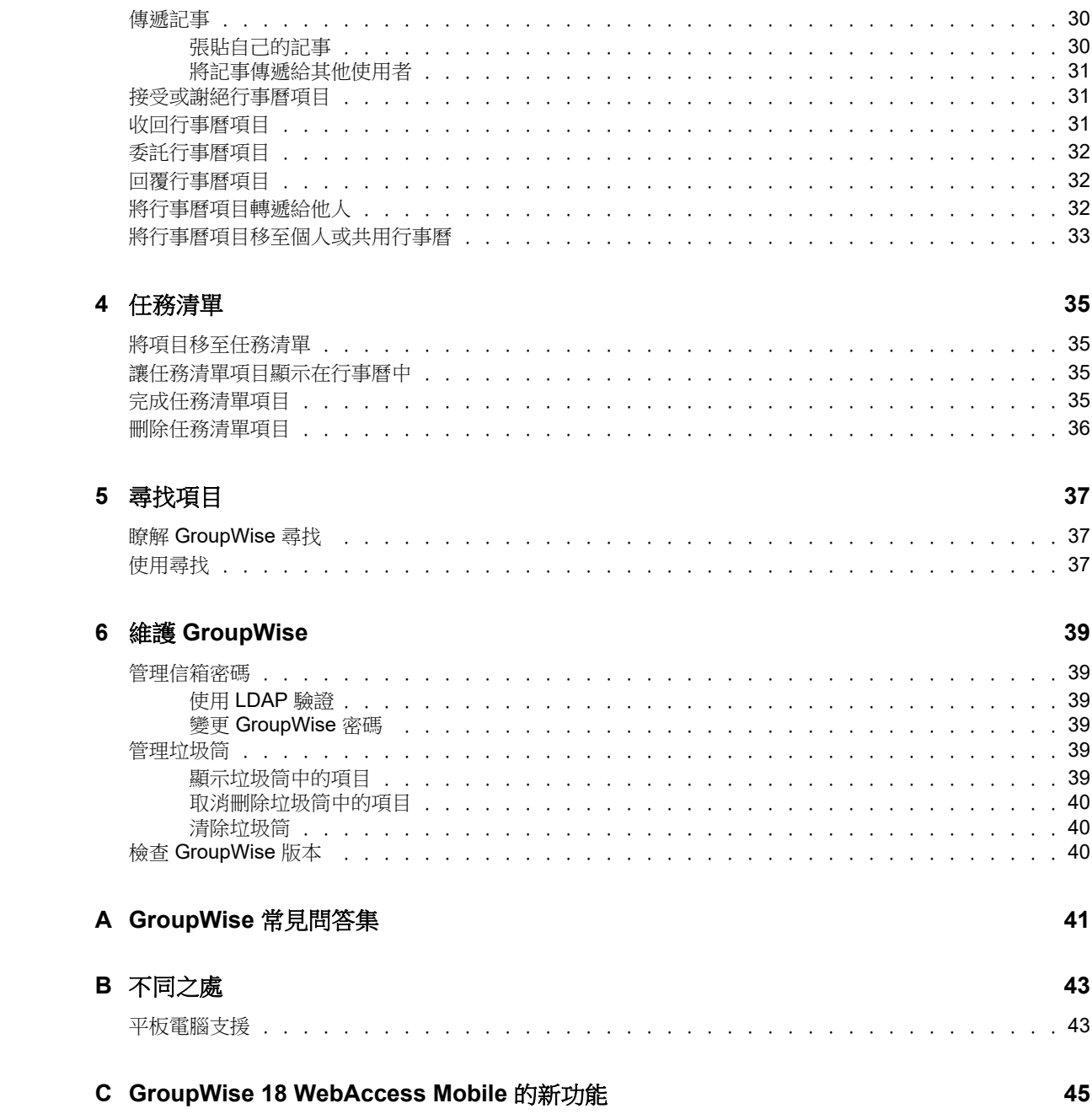

# <span id="page-4-0"></span>關於本指南

本 《*Micro Focus GroupWise 18 WebAccess Mobile* 使用者指南》介紹如何在平板電腦裝置的網頁瀏 覽器中存取和使用 GroupWise。內容分為以下幾個部分:

- 第1章 [「入門」](#page-6-3) (第7頁)
- ◆ 第2章 [「郵件」](#page-16-1) (第17頁)
- ◆ 第3章 [「行事曆」](#page-24-2) (第25頁)
- 第4章 [「任務清單」](#page-34-4) (第35頁)
- 第5章 [「尋找項目」](#page-36-3) (第37頁)
- ◆ 第6章 「維護 [GroupWise](#page-38-6)」 (第39頁)
- ◆ 附錄 A 「GroupWise [常見問答集」](#page-40-1) (第41頁)
- 附錄 B [「不同之處」](#page-42-2) ( 第 43 頁 )
- ◆ 附錄 C 「[GroupWise 18 WebAccess Mobile](#page-44-1) 的新功能」 (第45頁)

如需其他 GroupWise 文件,請參閱 [Micro Focus GroupWise 18](http://www.novell.com/documentation/groupwise18/) 文件網站 (http://www.novell.com/ documentation/groupwise18/)。

- *GroupWise Windows* 用戶端使用者指南
- *GroupWise WebAccess* 使用者指南
- *GroupWise WebAccess Mobile* 使用者指南
- *GroupWise* 使用者快速入門

# <span id="page-6-0"></span>1 入門

<span id="page-6-3"></span>GroupWise 是一套健全、可靠的通訊和協同作業系統,可隨時隨地將您連接到您的通用信箱,即使您 使用的是 Apple iPad 這樣的平板裝置也不例外。以下各節可協助您快速輕鬆地在平板電腦裝置上開始 使用 GroupWise WebAccess ︰

- [「受支援的平板裝置」](#page-6-1) ( 第 7 頁 )
- [「登入」](#page-6-2) ( 第 7 頁 )
- 「在平板電腦裝置上導覽 [GroupWise WebAccess](#page-7-0) 介面」 ( 第 8 頁 )
- 「瞭解 [GroupWise](#page-12-0) 項目類型」 ( 第 13 頁 )
- [「指定項目旁顯示的圖示」](#page-12-1) ( 第 13 頁 )
- 「[GroupWise WebAccess](#page-13-0) 逾時」 ( 第 14 頁 )
- [「登出」](#page-13-1) ( 第 14 頁 )
- [「無法使用的](#page-13-2) GroupWise 功能」 ( 第 14 頁 )
- [「更多學習資源」](#page-13-3) ( 第 14 頁 )

# <span id="page-6-1"></span>受支援的平板裝置

下列任意平板電腦作業系統與平板電腦:

- □ Android 4.1、5.0 或更新版本 (Google Chrome); 任何 Android 裝置
- Apple iOS 7.x、8.x 或更新版本 (Apple Safari)
- $\Box$  Kindle Fire (Amazon Silk)
- **□ Windows Mobile 8.0** 或更新專業版 (Microsoft Internet Explorer); 任何 Windows 裝置 ( 完整的 WebAccess,無樣板 )

若嘗試從不受支援的裝置或瀏覽器存取 WebAccess Mobile 樣板,您會被重新指向至 WebAccess 基 本介面。透過選取 「使用者名稱」和 「密碼」欄位下的 「切換到:**Mobile**」,您可以嘗試在裝置上使 用 WebAccess 行動介面,不過,我們只保證在上面列出的裝置和瀏覽器中提供完整功能。

<span id="page-6-2"></span>登入

**1** 啟動平板裝置的網頁瀏覽器,然後輸入管理員提供的 URL。

該 URL 可以是網域地址 ( 例如 http:// 伺服器/gw/webacc), 也可以是 IP 位址 ( 例如 155.155.11.22)。

- **2** 在 GroupWise 登入頁面,點選 「使用者名稱」和 「密碼」欄位,並提供您的登入身分證明。
- **3** 點選 「這是公用或共用電腦」或 「這是私人電腦」。 您的選擇將影響使用的逾時間隔。為了協助維護您的資訊安全,當您在公用或共用裝置上使用 WebAccess 時, 系統會採用較短的逾時間隔。
- **4** 點選 「登入」以連接到您的 GroupWise 信箱。

### <span id="page-7-0"></span>在平板電腦裝置上導覽 **GroupWise WebAccess** 介面

平板電腦裝置適用的 GroupWise WebAccess 介面設計可讓您快速存取 「信箱」和 「行事曆」資訊。 以下各節內容可以協助您導覽介面,以便輕鬆執行所需的任務:

- [「瞭解信箱」](#page-7-1) ( 第 8 頁 )
- [「認識資料夾清單」](#page-8-0) ( 第 9 頁 )
- [「瞭解行事曆」](#page-11-0) ( 第 12 頁 )

### <span id="page-7-1"></span>瞭解信箱

透過平板設備的網頁瀏覽器登入 GroupWise 後,顯示的是您的「信箱」。

圖 *1-1* 信箱

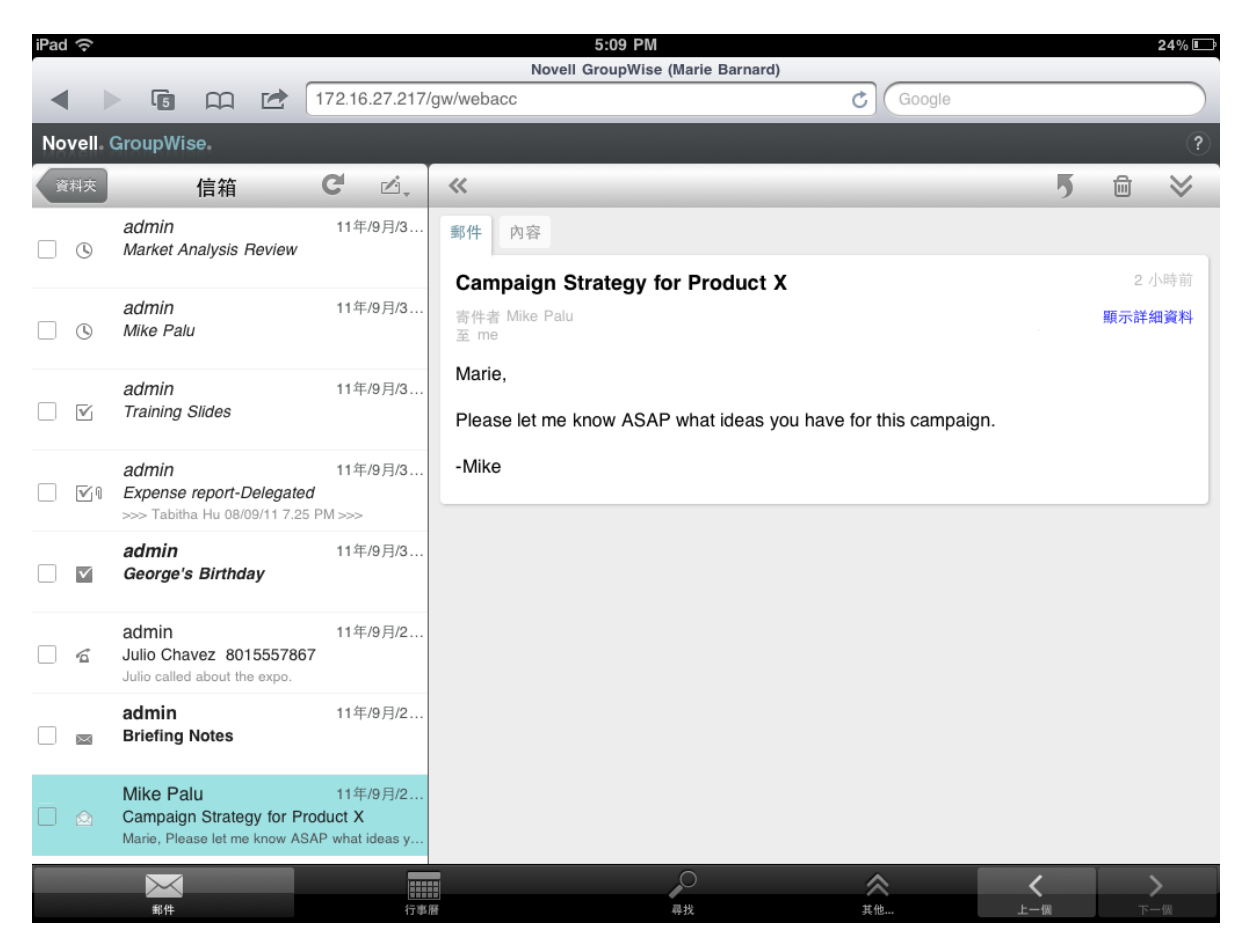

項目清單 **:** 左側面板中的 「項目清單」會顯示信箱中目前的項目,當您收到新項目時,該清單會自動 重新整理。您可以上下捲動來查看清單中的所有項目。也可以點選某個項目,讓其顯示在右側的「項 目檢視 - 中。選取一或多個項目後,會顯示 「選擇項目列 -,而且您可以執行多種任務,例如刪除項 目、將項目標示為已看閱或未看閱,以及將項目移至其他資料夾。

透過「項目清單」上方的工具列,您可以執行以下動作:

- 點選 可存取 「資料夾清單」。我們提供許多資料夾讓您檢視和管理電子郵件項目,「信 箱」只是其中之一。您可以透過 「資料夾清單」存取其他資料夾,例如 「已傳遞」、「待完 成」、「未開啟的項目」和 「垃圾筒」。如需詳細資訊,請參閱 [「認識資料夾清單」](#page-8-0) ( 第 9 頁 )。
- 點選 可重新整理 「信箱」並顯示最新收到的項目。
- ◆ 點選 △ 可建立新的郵件訊息、任務、約會和記事。

項目檢視︰ 右側面板的 「項目檢視」顯示 「項目清單」中所選項目的內容。

透過 「項目檢視」上方的工具列可對顯示的項目執行動作。可執行的動作視您目前正在檢視的項目類 型而異︰

- ◆ 點選 5 可存取「回覆」動作。
- ◆ 點選 ≫ 可存取所有其他動作。
- ◆ 點選 ≪ 可放大檢視區域。

快速存取列:「快速存取列」位於螢幕的底部。它包含以下連結:

- **◆ 郵件:**顯示 「信箱」或您最近一次開啟的資料夾 (「已傳遞」、「待完成」、「未開啟的項目」和 「垃圾筒」等 )。
- ◆ **行事曆**: 顯示 「行事曆」。您可以使用 「 行事曆 」檢視與日期相關的項目,例如約會、任務和 記事。
- 尋找: 顯示您可以用於尋找項目的搜尋功能。
- 其他 **:** 可讓您檢查 GroupWise 版本,存取 「說明」以及登出系統。
- <span id="page-8-1"></span>「上一個」和 「下一個」︰ 可用於逐一查看 「項目清單」中的項目。

#### <span id="page-8-0"></span>認識資料夾清單

我們提供許多資料夾讓您檢視和管理電子郵件項目,「信箱」只是其中之一。您可以透過 「資料夾清 單」存取其他資料夾,例如 「已傳遞」、「待完成」、「未開啟的項目」和 「垃圾筒」。

若要存取「資料夾清單」,請點選「信箱」之「項目清單」工具列中的《※#\*」。

#### 圖 *1-2* 資料夾清單

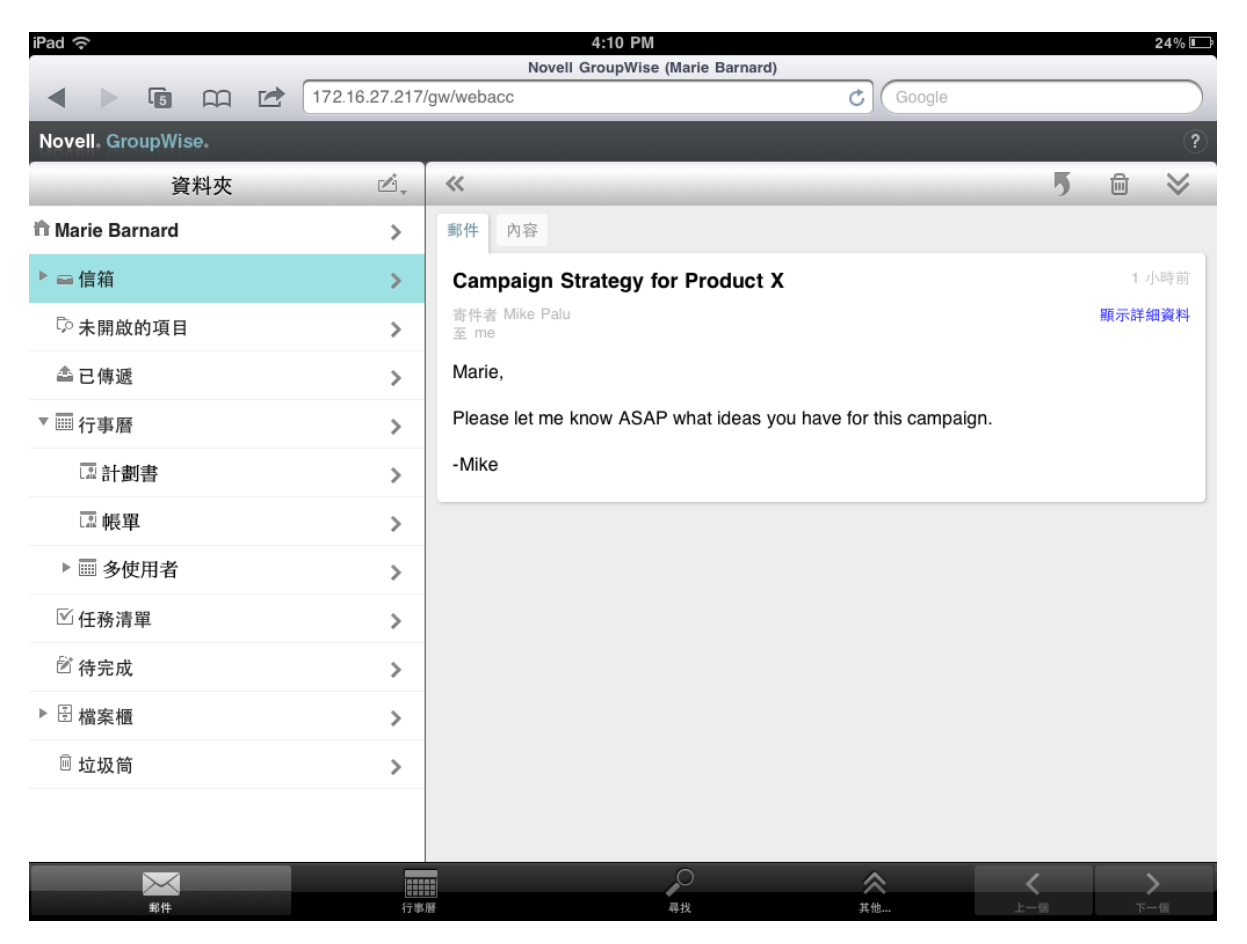

信箱 **:** 「信箱」 是您首次登入時系統開啟的預設資料夾。它會顯示您已經收到的所有項目。約會、 任務和記事會在您接受後從 「信箱」移至 「行事曆」。拒絕的項目會移至 「垃圾筒」。如需有關 「信 箱」的詳細資訊,請參閱[「瞭解信箱」](#page-7-1) (第8頁)。

未開啟的項目 **:** 「未開啟的項目」 列出所有已收到但尚未開啟的項目。

已傳遞項目:「已傳遞」 ●顯示您已經傳遞的所有項目。您可以檢查已傳遞項目的內容來確定其狀態 ( 「已傳送」、「已開啟」等 )。

行事曆:「行事曆」 國 顯示約會、記事和任務。「行事曆」檢視選項有多個。開啟 「行事曆」後,您 可以點選 福, 來選擇要顯示的行事曆。若要從「行事曆」返回至「 資料夾清單」, 請點選「 快速存取 列」中的「郵件」按鈕,然後點選「資料夾」按鈕。如需有關「 行事曆」的詳細資訊,請參閱「 瞭 解行事曆 | (第12頁)。

任務清單︰「任務清單」 包含所有您已收到 ( 或已為自己建立 ) 但尚未完成的任務。您可以新增其 他項目,例如郵件、記事和約會,並按照所需的順序排列項目。

待完成 **:** 「待完成」 儲存您開始撰寫後又儲存起來留待以後完成的電子郵件項目。郵件必須手動儲 存。系統沒有自動儲存功能。

檔案櫃 **:** 「檔案櫃」 包含您的個人資料夾和共用資料夾。若要建立個人資料夾和共用資料夾,必須 使用 GroupWise Windows 用戶端或在桌面瀏覽器中使用 GroupWise WebAccess。

垃圾郵件 **:** 「垃圾郵件」 包含被 「垃圾郵件處理」功能隔離的電子郵件項目。該資料夾只有在啟用 「垃圾郵件處理」選項後才會顯示。若要啟用「 垃圾郵件處理」, 必須使用 GroupWise Windows 用 戶端或在桌面瀏覽器中使用 GroupWise WebAccess。

啟用 「垃圾郵件處理」後,便無法刪除此資料夾。不過,您可以重新命名該資料夾,或將其移至 「資 料夾清單」中的其他位置。

若要刪除 「垃圾郵件」資料夾中的項目,請開啟該資料夾並選取項目,然後再點選 圙 。

垃圾筒:「垃圾筒 」 ■ 儲存已刪除的郵件訊息、約會、任務、記事以及文件。清空垃圾筒之前,您可 以檢視、開啟垃圾筒中的項目,也可以將項目放回信箱中。清除「垃圾筒」會將「垃圾筒」中的項目 從系統中移除。

您可以清空整個垃圾筒,或只清除選取的項目。系統管理員可以指定定期自動清除「 垃圾筒 」。

**尋找結果資料夾:**「尋找結果﹔資料夾 ▷ 顯示查詢的結果。資料夾開啟後,GroupWise 會檢查為資 料夾定義的搜尋準則,並搜尋指定的各項內容,然後將全部搜尋結果顯示在 「項目清單」中。您可以 像處理其他資料夾中的項目一樣,處理「尋找結果」資料夾中的項目,例如開啟、轉遞、移動或刪除 項目,但原始項目仍會儲存在找到它們時各自所在的資料夾內。這意味著如果您移動或刪除 「尋找結 果」資料夾中的某個項目,該項目僅會從 「項目清單」中移除,不會從原始位置移除。您下次開啟 「尋找結果」資料夾時,系統會再次執行搜尋並顯示該項目。

「未開啟的項目」資料夾是系統 「尋找結果」資料夾的一個範例。若要建立個人的 「尋找結果」資料 夾,必須使用 GroupWise Windows 用戶端或在桌面瀏覽器中使用 GroupWise WebAccess。

### <span id="page-11-0"></span>瞭解行事曆

有些電子郵件項目 ( 例如約會、任務以及記事 ) 與日期相關聯。這些項目可透過 「行事曆」進行檢視 和管理。

您可以從 「資料夾清單」存取 「行事曆」,也可以點選螢幕底部之 「快速存取列」中的 「行事曆」圖 示進行存取。

圖 *1-3* 行事曆

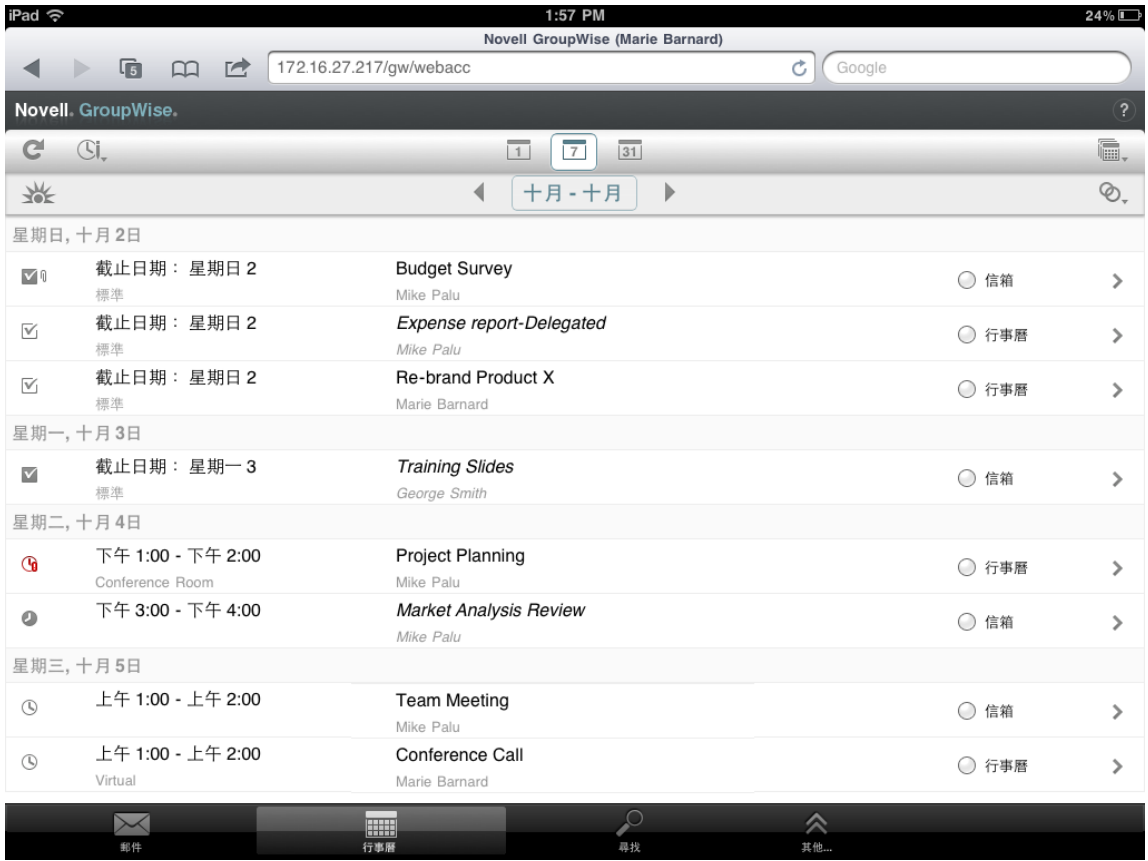

「行事曆」會以 「週」檢視開啟您的約會、任務和記事。您可以執行下列動作來管理 「行事曆」︰

- 點選某個項目以檢視其內容。
- 點選 C 以重新整理行事曆項目。
- ◆ 點選 <sup>(3)</sup>。以建立新的約會、任務或記事。
- 點選 以選取要顯示的行事曆。
- 點選 2. 以選取要顯示的行事曆項目 (約會、任務和記事)。
- ◆ 點選 □ 以變更為「天」檢視,點選 □ 以變更為「週」檢視,或點選 □ 以變更為「月」檢視。
- 點選日期時段左右的箭頭 以顯示上一個和下一個時段。
- 點選 业 以將檢視重設為目前日期。

## <span id="page-12-0"></span>瞭解 **GroupWise** 項目類型

日常生活中,您往往會採用各種不同的通訊方式。為滿足這些需求,GroupWise 提供了傳遞多種電子 郵件項目的功能。底下將解釋每個項目類型。

**郵件:** 郵件訊息是用來進行基本通信的,例如備忘錄或信件。個人訊息可用於共用資料夾或用做個人 訊息。請參閱[「傳送郵件」](#page-18-3)(第19頁)和[「管理收到的郵件」](#page-21-2)(第22頁)。

約會 **:** 約會可讓您邀請某人和編程資源來參與會議或事件。您可以為會議編程日期、時間和地點。可 以使用個人約會來排程個人事件,例如醫生的約診、提醒自己在某個時間打個電話,等等。約會顯示 在 「行事曆」中。請參閱 [「排程約會」](#page-26-2) ( 第 27 頁 )。

任務 **:** 任務可讓您將已接受的待辦項目置於您個人或其他人的 「行事曆」上。您可以排程一個任務的 截止日期,並設定優先程度 (例如 A1)。未完成的任務會延到下一日。請參閱「 指派任務 」 (第28 頁 [\)](#page-27-3)。

您也可以建立與 「行事曆」不關聯的 「任務清單」。在此類 「任務清單」中,可以使用任意項目類型 ( 郵件、約會、任務或記事 )。

<span id="page-12-2"></span>附註︰ 備忘記事會張貼在您個人或其他人之 「行事曆」的特定日期上。您可以使用該備忘記事提醒 自己或其他人關於最後期限、假日、休假等事項。個人記事可用於提醒生日、休假、領薪日等等。請 參閱 [「傳遞記事」](#page-29-3) ( 第 30 頁 )。

# <span id="page-12-1"></span>指定項目旁顯示的圖示

在您的資料夾中,項目旁的圖示會顯示該項目的相關資訊。下表說明各個圖示的意義。

表格 *1-1* 圖示說明

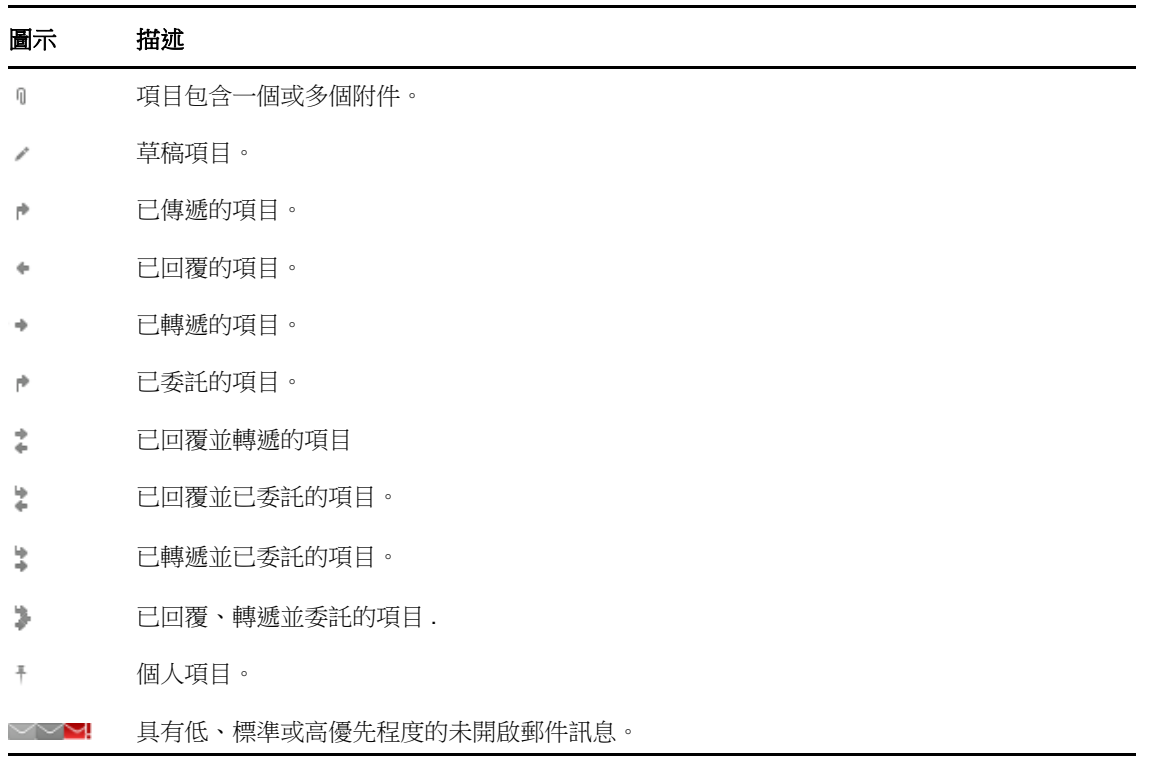

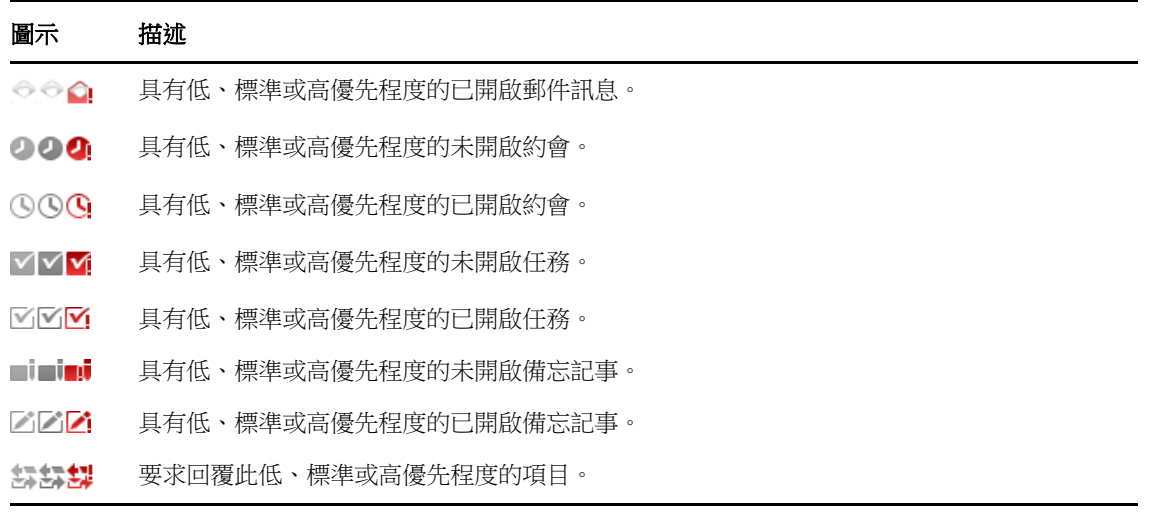

### <span id="page-13-0"></span>**GroupWise WebAccess** 逾時

某些特定的 GroupWise 動作 ( 例如開啟或傳遞項目 ) 會產生對 Web 伺服器的呼叫。其他動作 ( 例如 在 「項目清單」中捲動項目、撰寫但不傳遞訊息,或讀取 「說明」主題 ) 則不會。如果一段時間內, 您未執行任何產生呼叫的動作,GroupWise 會將您登出以確保電子郵件的安全。

如果您是在公用或共用裝置上使用 WebAccess,則預設的逾時時限為 20 分鐘。如果是在私人裝置上 使用 WebAccess,則預設的逾時時限為 480 分鐘 (8 小時)。但 GroupWise 管理員可以變更貴組織 GroupWise 系統的逾時時限。如果在登出之後試圖執行動作,系統將會提示您重新登入。

為避免頻繁發生逾時,並確保您能及時掌握「信箱」中的最新資訊,請點選「項目清單」工具列中的 。

# <span id="page-13-1"></span>登出

- **1** 點選 「快速存取列」上的 「其他」。
- **2** 在顯示的功能表中,點選 「登出」。

# <span id="page-13-2"></span>無法使用的 **GroupWise** 功能

GroupWise Windows 用戶端中和桌面瀏覽器中 GroupWise WebAccess 的部分功能, 在平板電腦的 瀏覽器中使用 GroupWise WebAccess 時將不可用。如需無法使用之功能的清單,請參[閱附錄](#page-42-2) B 「不 [同之處」](#page-42-2) ( 第 43 頁 )。

# <span id="page-13-3"></span>更多學習資源

您可以從下列資源獲知更多 GroupWise 的相關資訊:

- [「線上說明」](#page-14-0) ( 第 15 頁 )
- 「[GroupWise](#page-14-1) 文件網頁」 ( 第 15 頁 )
- 「[GroupWise Cool Solutions](#page-14-2) 網路社群」 ( 第 15 頁 )

### <span id="page-14-0"></span>線上說明

說明提供完整的使用者文件。在 「快速存取列」中,點選 「其他」,然後點選 「說明」。

## <span id="page-14-1"></span>**GroupWise** 文件網頁

如需 GroupWise 使用者及 GroupWise 管理文件全集, 請造訪 [GroupWise 18](http://www.novell.com/documentation/groupwise18/) 文件網站 (http:// www.novell.com/documentation/groupwise18/)。

### <span id="page-14-2"></span>**GroupWise Cool Solutions** 網路社群

在 [Cool Solutions](https://www.novell.com/communities/coolsolutions/category/groupwise/) 網站 (https://www.novell.com/communities/coolsolutions/category/groupwise/) 中, 您可以找到秘訣、技巧、專題文章以及常見問題的解答。

<span id="page-16-0"></span>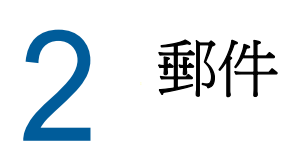

<span id="page-16-1"></span>GroupWise 提供四種項目類型︰郵件、約會、任務和記事。當您需要以郵件格式傳送資訊時,會使用 郵件做為標準的通信方式。收到的郵件會顯示在 「信箱」中,而傳遞的郵件會儲存在 「已傳遞」資料 夾中。

以下各節說明如何傳遞和管理郵件:

- [「檢視信箱」](#page-17-0) ( 第 18 頁 )
- [「傳送郵件」](#page-18-0) ( 第 19 頁 )
- [「管理已傳遞的郵件」](#page-19-2) ( 第 20 頁 )
- [「管理收到的郵件」](#page-21-0) ( 第 22 頁 )
- [「刪除郵件」](#page-23-2) ( 第 24 頁 )

約會、任務和記事與日期關聯。因此對於它們,最好的方式是透過 「行事曆」進行管理。如需有關 [「行事曆」](#page-24-2)和使用約會、任務和記事的詳細資訊,請參閱第3章 「行事曆」 (第25頁)。

# <span id="page-17-0"></span>檢視信箱

**1** 在 「快速存取列」中,點選 「郵件」。

「信箱」包含所有您收到的郵件,並提供傳遞新郵件的選項。此外,您還可以在 「信箱」中檢視 約會、任務和記事 ( 在您接受它們之前。接受之後,這些項目類型僅會顯示在「 行事曆 - 中 )。 當您收到新項目時,信箱會自動重新整理,這樣,您便可以即時查看 GroupWise 信箱的內容。

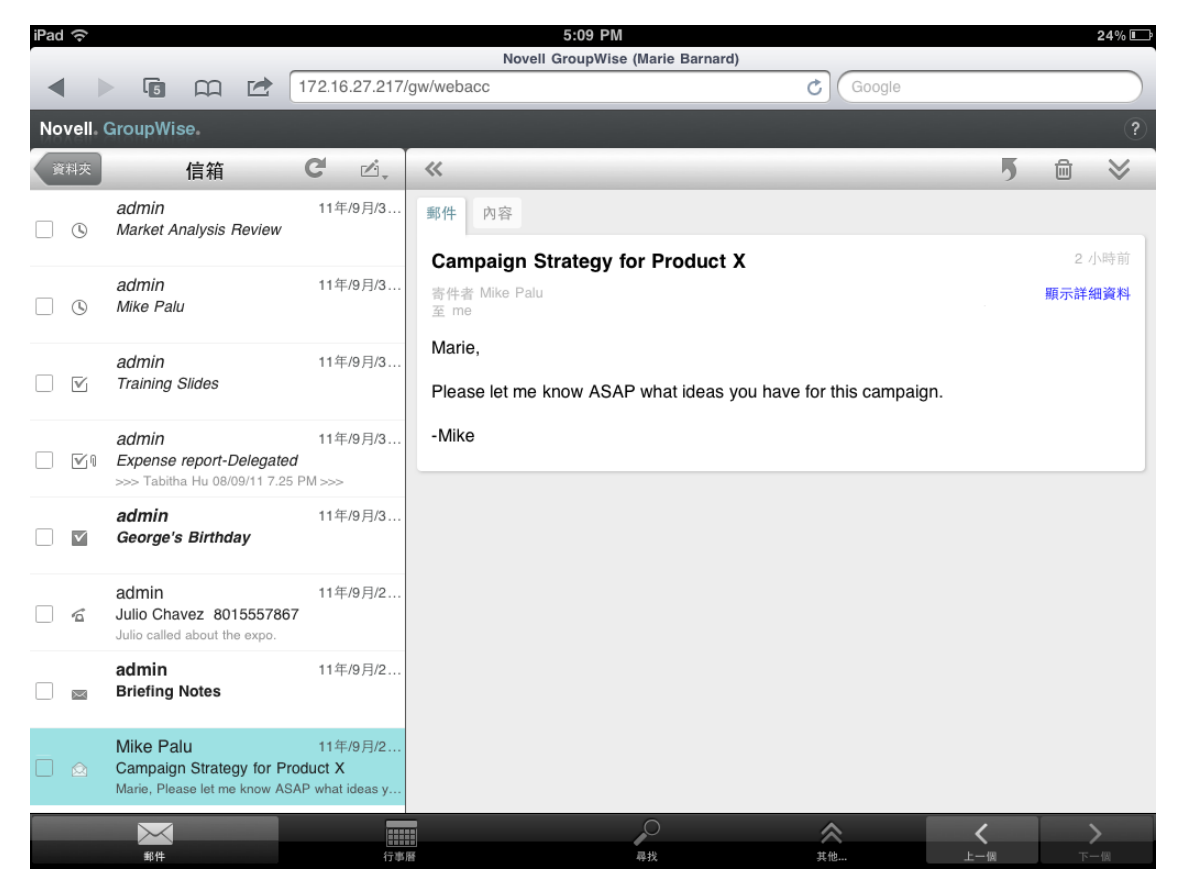

項目旁的圖示會顯示有關該項目的狀態資訊。如需詳細資訊,請參閱 [「指定項目旁顯示的圖示」](#page-12-2) ( 第 [13](#page-12-2) 頁 )。

- **2** 執行下列任意動作以導覽和使用 「信箱」。
- 點選郵件以檢視其內容或對其執行下列動作︰
	- 點選 以回覆或轉遞郵件。
	- ◆ 點選 画 以刪除郵件。
	- ◆ 點選 ≫ 以移動郵件,或是將其標示為已看閱或未看閱。
- 點選郵件旁的核取方塊以顯示可讓您執行多個動作 ( 例如同時刪除或移動多封郵件 ) 的 「選擇項 目列」。
- 點選 « 以擴大郵件檢視區域。
- 點選 可重新整理 「信箱」並顯示最新收到的項目。
- 點選 以建立新郵件訊息。
- <span id="page-18-3"></span> 點選 可存取 「資料夾清單」。我們提供許多資料夾讓您檢視和管理電子郵件項目,「信 箱」只是其中之一。您可以透過 「資料夾清單」存取其他資料夾,例如 「已傳遞」、「待完 成」、「未開啟的項目」和 「垃圾筒」。如需詳細資訊,請參閱 [「認識資料夾清單」](#page-8-1) ( 第 9 頁 )。

### <span id="page-18-0"></span>傳送郵件

- [「傳遞郵件」](#page-18-1) ( 第 19 頁 )
- [「將郵件張貼到信箱」](#page-18-2) ( 第 19 頁 )
- [「儲存未完成的郵件」](#page-19-0) ( 第 20 頁 )
- ◆ [「設定傳遞選項」](#page-19-1) (第20頁)

#### <span id="page-18-1"></span>傳遞郵件

- 1 在「信箱」中,點選『→,然後點選「新郵件」。
- **2** 在 「收件者」方塊中,輸入收件者的使用者名稱。輸入過程中,GroupWise 會嘗試將輸入的名稱 與 「 常用聯絡人 」清單中的名稱進行比對。如果您看到正確的相符項,可點選該名稱將其新增至 收件者清單,也可以繼續輸入收件者的電子郵件地址。 或

點選 & 以顯示「常用聯絡人」清單,然後點選一個名稱將其新增至收件者清單。

**3** ( 選擇性 ) 點選 「副本 **/** 密件副本」方塊以新增副本收件者與密件副本收件者。

副本收件者 (CC) 會收到項目的副本。所有的收件者都能看到副本的傳遞。他們也能看到副本收 件者的名稱。

隱藏副本收件者 (BC) 會收到項目的副本。其他收件者不會收到密件副本收件者的相關資訊。只 有寄件者和隱藏副本的接收者知道傳遞了隱藏副本。如果收件者回覆並選擇 「全部回覆」,密件 副本收件者不會收到該回覆。

- **4** 點選 「標題」方塊以新增標題。
- **5** 點選 「訊息」方塊以新增訊息。
- 6 (選擇性)點選 > 以設定「傳遞」選項,例如將郵件設為高優先程度、要求回覆,或者要求收到 郵件傳送的通知。
- **7** ( 選擇性 ) 點選 「附加」,從清單中選取附件類型,然後選取要包含在訊息中的檔案。
- **8** 點選 「傳遞」。

#### <span id="page-18-2"></span>將郵件張貼到信箱

您可以給自己寫一封郵件,並將其張貼到您自己的 「信箱」中。然後,可以將該郵件移至另一個資料 夾或移至 「任務清單」。

- 1 在「信箱」中,點選『,然後點選「新郵件」。
- 2 點選<sup>| 1</sup> 將該郵件訊息變更為個人訊息。
- **3** 點選 「標題」方塊以新增標題。
- **4** 點選 「訊息」方塊以新增訊息。
- **5** (選擇性)點選 → 以設定郵件類別和優先程度。
- **6** 點選 「張貼」。

### <span id="page-19-0"></span>儲存未完成的郵件

您可以儲存未完成的郵件以便日後再進行傳遞或張貼。郵件在建立期間不會自動儲存,因此需要手動 進行儲存。

<span id="page-19-4"></span>**1** 在開啟的郵件訊息中,點選 。

項目會儲存在 「待完成 - 資料夾 ध 中。您可以繼續撰寫郵件,也可以關閉郵件稍後再寫。

#### <span id="page-19-1"></span>設定傳遞選項

傳遞郵件之前可以設定四個 「傳遞」選項︰

- 1 在開啟的郵件訊息中,點選 ≫。
- **2** 點選選項並選取所需的設定︰

類別: 類別是一種安全性設定,它能讓收件者知道該郵件是否為機密郵件或高度機密郵件等等。 此資訊顯示在郵件的上方。類別不提供任何加密或額外的安全性。它主要是為了警告收件者該郵 件的相對敏感性。

優先程度︰「信箱」中郵件旁的小圖示在高優先程度時為紅色,標準優先程度時為白色,低優先 程度時為灰色。開啟郵件後,其標題也會反映項目的優先程度。

需要回覆: 通知收件者您希望在其方便時或在指定的天數內收到回覆。

收件通知 **:** 在郵件開啟或刪除時通知您。

### <span id="page-19-2"></span>管理已傳遞的郵件

- [「檢視已傳遞的郵件」](#page-19-3) ( 第 20 頁 )
- [「收回已傳遞的郵件」](#page-20-0) ( 第 21 頁 )
- [「檢查已傳遞郵件的狀態」](#page-20-1) ( 第 21 頁 )
- [「確認已傳遞郵件的傳送」](#page-20-2) ( 第 21 頁 )

#### <span id="page-19-3"></span>檢視已傳遞的郵件

您或許會想檢視之前已傳遞的郵件。例如,您可以看閱已傳遞的郵件,如果收件者採用的是 GroupWise 電子郵件系統且尚未開啟該郵件,您還可以將其收回。

- **1** 點選 「郵件」,然後點選 以顯示 「資料夾清單」。
- **2** 點選 「已傳遞」。

如果您未曾移動過郵件,則所有已傳遞郵件都存放在 「已傳遞」資料夾內。若要檢視已經移至其 他資料夾的已傳遞郵件,請開啟該資料夾。

**3** 點選要檢視的郵件。

### <span id="page-20-0"></span>收回已傳遞的郵件

只要收件者採用的是 GroupWise 電子郵件系統且尚未開啟郵件, 您便可以將此郵件從該收件者那裡收 回。

- 1 點選 「郵件」,然後點選 < \* | 以顯示 「 資料夾清單 」。
- **2** 點選 「已傳遞」。
- **3** 點選要取回的郵件,然後點選 「取回」。

該郵件會保留在 「已傳遞」資料夾中。若要檢視取回狀態,請點選該郵件,然後點選 「內容」。

#### <span id="page-20-1"></span>檢查已傳遞郵件的狀態

如果收件者的電子郵件系統支援狀態追蹤,您將可以收到傳遞給該收件者之郵件的狀態資訊。例如, 您可以看到郵件何時被傳送,以及收件者何時開啟或刪除此郵件。

您還可以檢視所收到之郵件的狀態資訊。可以看到郵件的其他收件者 ( 密件副本收件者除外 )、附加檔 案的大小和建立日期等。

- 1 點選 「郵件」,然後點選 < < | 以顯示 「 資料夾清單 」。
- **2** 若要檢查所收到之郵件的狀態,請點選 「信箱」。

或

若要檢查已傳遞之郵件的狀態,請點選「已傳遞」。

**3** 點選郵件,然後點選 「內容」。

郵件旁的圖示也可以提供對您有用的狀態資訊。如需詳細資訊,請參閱 [「指定項目旁顯示的圖示」](#page-12-2) ( 第 [13](#page-12-2) 頁 )。

#### <span id="page-20-2"></span>確認已傳遞郵件的傳送

您可以透過下列方式確認郵件已傳送。

- [「追蹤已傳遞的郵件」](#page-20-3) ( 第 21 頁 )
- [「接收已傳遞郵件的通知」](#page-21-3) ( 第 22 頁 )
- [「要求對已傳遞郵件的回覆」](#page-21-4) ( 第 22 頁 )

#### <span id="page-20-3"></span>追蹤已傳遞的郵件

您可以在任何已傳遞郵件的 「內容」檢視中檢查狀態。如需更多資訊,請參閱 [「檢查已傳遞郵件的狀](#page-20-1) [態」](#page-20-1) ( 第 21 頁 )。

#### <span id="page-21-3"></span>接收已傳遞郵件的通知

如果收件者的電子郵件系統能夠傳回通知,則當收件者開啟或刪除郵件時,您便可收到通知。 您必須在傳遞郵件之前要求獲得通知。此操作可透過在撰寫郵件時設定 「收件通知」選項來完成。

- **1** 在開啟的訊息中,點選 以顯示 「傳遞」選項。
- **2** 點選 「收件通知」。
- **3** 為您要接收的通知設定選項。

#### <span id="page-21-4"></span>要求對已傳遞郵件的回覆

您可以要求收件者對您的郵件進行回覆。GroupWise 會在項目中新增一個句子,告訴收件者需要回 覆,並將收件者 「信箱」中的圖示改成雙箭號。

您必須在傳遞郵件之前要求回覆。此操作可透過在撰寫郵件時設定 「需要回覆」選項來完成。

- **1** 在開啟的訊息中,點選 以顯示 「傳遞」選項。
- **2** 點選 「需要回覆」。
- **3** 指定在何時接收回覆。

<span id="page-21-2"></span>如果選取 「當有空時」,訊息的頂部會出現 「需要回覆:當有空時」。如果選取 「**x** 天內」,訊息 的頂部會出現 「需要回覆:xx/xx/xx 前」。

### <span id="page-21-0"></span>管理收到的郵件

GroupWise 使用 「信箱」儲存您收到的所有郵件。收到新項目時,信箱會自動重新整理。

- [「看閱收到的郵件」](#page-21-1) ( 第 22 頁 )
- [「讀取附件」](#page-22-0) ( 第 23 頁 )
- [「回覆訊息」](#page-23-0) ( 第 24 頁 )
- [「將郵件轉遞給他人」](#page-23-1) ( 第 24 頁 )

#### <span id="page-21-1"></span>看閱收到的郵件

「信箱」會顯示您從其他使用者處收到的郵件。未開啟的郵件會加粗顯示以便於您識別。郵件會一直 保留在 「信箱」中,即使開啟後也是如此,除非您將其刪除。

在 「信箱」中,所有郵件都標有一個圖示。圖示會視訊息狀態 ( 是否開啟、轉遞和回覆 ) 而變化。如 需相關資訊,請參閱[「指定項目旁顯示的圖示」](#page-12-2) (第13頁)。

- ◆ [「看閱郵件」](#page-22-1) (第23頁)
- [「將郵件標示為未看閱」](#page-22-2) ( 第 23 頁 )
- [「將郵件標示為已看閱」](#page-22-3) ( 第 23 頁 )

#### <span id="page-22-1"></span>看閱郵件

訊息會自動以其傳遞時的格式顯示,並採用瀏覽器的預設字型和大小。出於安全性的考慮,預設不會 顯示 HTML 郵件中的外部影像。

**1** 在 「信箱」中,點選郵件加以檢視。

#### <span id="page-22-2"></span>將郵件標示為未看閱

如果開啟郵件準備看閱之後,又決定稍後再行看閱,可以將此郵件標示為未看閱。將郵件標示為未看 閱後,此郵件會在 「信箱」中加粗顯示,並且郵件的圖示會變更為未開啟,藉以提示您仍需看閱此郵 件。

若要將一封郵件標示為未看閱︰

- **1** 在 「信箱」中,點選訊息加以檢視。
- 2 點選 <del>◇</del>,然後點選「標示未看閱」。

若要將多封郵件標示為未看閱︰

- **1** 在 「信箱」中,點選要標示為未看閱之每封郵件旁的方塊。
- **2** 在顯示的 「選擇項目列」中,點選 ,然後點選 「標示未看閱」。

開啟一封郵件後再將其標示為未看閱,並不會變更「內容」中的郵件狀態。例如,您在開啟某封郵件 後,又將其標示為未看閱,則寄件者仍會看到此郵件的狀態為已開啟。

#### <span id="page-22-3"></span>將郵件標示為已看閱

若要將一封郵件標示為已看閱︰

- **1** 在 「信箱」中,點選訊息加以檢視。
- 2 點選 <del>◇</del>,然後點選「標示已看閱」。

若要將多個項目標示為已看閱︰

- **1** 在 「信箱」中,點選要標示為已看閱之每封郵件旁的方塊。
- **2** 在顯示的 「選擇項目列」中,點選 ,然後點選 「標示已看閱」。

將郵件標示為已看閱會變更 「內容」中的郵件狀態。例如,您在尚未開啟某封郵件之時便將其標示為 已看閱,則寄件者會看到此郵件的狀態為已開啟。

#### <span id="page-22-0"></span>讀取附件

當您在平板裝置的瀏覽器中使用 GroupWise WebAccess 開啟附加檔案時,GroupWise 會嘗試將該檔 案轉換為 HTML 檢視。如果無法轉換檔案,系統會提示您下載該檔案,然後在其原生應用程式中進行 檢視。

- **1** 開啟含有附件的項目。
- **2** 點選要檢視的附件。

包含附件之 HTML 檢視的新視窗隨即開啟。如果文件並未轉換,您可以下載該文件,然後在其他 應用程式中進行檢視。

### <span id="page-23-0"></span>回覆訊息

回覆郵件時,可以包含原始郵件的所有收件者,也可以只包含寄件者。原始郵件也會包含在回覆的郵 件中。

- **1** 開啟您要回覆的郵件。
- 2 點選 5。
- **3** 在功能表中,點選 「回覆」以僅回覆寄件者。

或

點選 「全部回覆」以回覆寄件者和所有收件者。

**4** 輸入您的訊息,然後點選 「傳遞」。

#### <span id="page-23-1"></span>將郵件轉遞給他人

您可以將收到的郵件轉遞給其他使用者。轉遞時可以在郵件中新增您自己的備註,並讓收件者檢視原 始郵件。

- **1** 開啟您要轉遞的郵件。
- 2 點選 5 ,然後點選「轉遞」。
- **3** 加入您要轉遞項目的使用者名稱。
- **4** ( 選用 ) 輸入訊息。
- **5** 點選 「傳遞」。

### <span id="page-23-2"></span>刪除郵件

刪除的郵件會移至 「垃圾筒」,並一直保留在其中,直到 「垃圾筒」被清除為止。

若要刪除一封郵件:

- **1** 在 「信箱」中,開啟要刪除的郵件。
- **2** 點選 。

若要刪除多封郵件:

- **1** 在 「信箱」中,點選要刪除之每封郵件旁的方塊。
- 2 在顯示的「選擇項目列」中,點選<mark>面</mark>。

<span id="page-24-2"></span><span id="page-24-0"></span>「行事曆」可讓您以三種不同的時間格式 ( 天、週和月 ) 檢視及管理約會、記事和任務。以下各節介紹 如何使用 「行事曆」傳遞、接收和管理行事曆項目。

- [「檢視行事曆」](#page-24-1) ( 第 25 頁 )
- [「排程約會」](#page-26-0) ( 第 27 頁 )
- [「指派任務」](#page-27-2) ( 第 28 頁 )
- [「傳遞記事」](#page-29-1) ( 第 30 頁 )
- [「接受或謝絕行事曆項目」](#page-30-1) ( 第 31 頁 )
- [「收回行事曆項目」](#page-30-2) ( 第 31 頁 )
- [「委託行事曆項目」](#page-31-0) ( 第 32 頁 )
- [「回覆行事曆項目」](#page-31-1) ( 第 32 頁 )
- [「將行事曆項目轉遞給他人」](#page-31-2) ( 第 32 頁 )
- [「將行事曆項目移至個人或共用行事曆」](#page-32-0) ( 第 33 頁 )

如需有關傳遞郵件或使用「信箱」的資訊,請參閱第2章 [「郵件」](#page-16-1)(第17頁)。

# <span id="page-24-1"></span>檢視行事曆

**1** 在螢幕下方的 「快速存取列」中,點選 「行事曆」。 您的約會、任務和記事會按照各自的指定日期進行組織。未接受的項目會以斜體顯示。

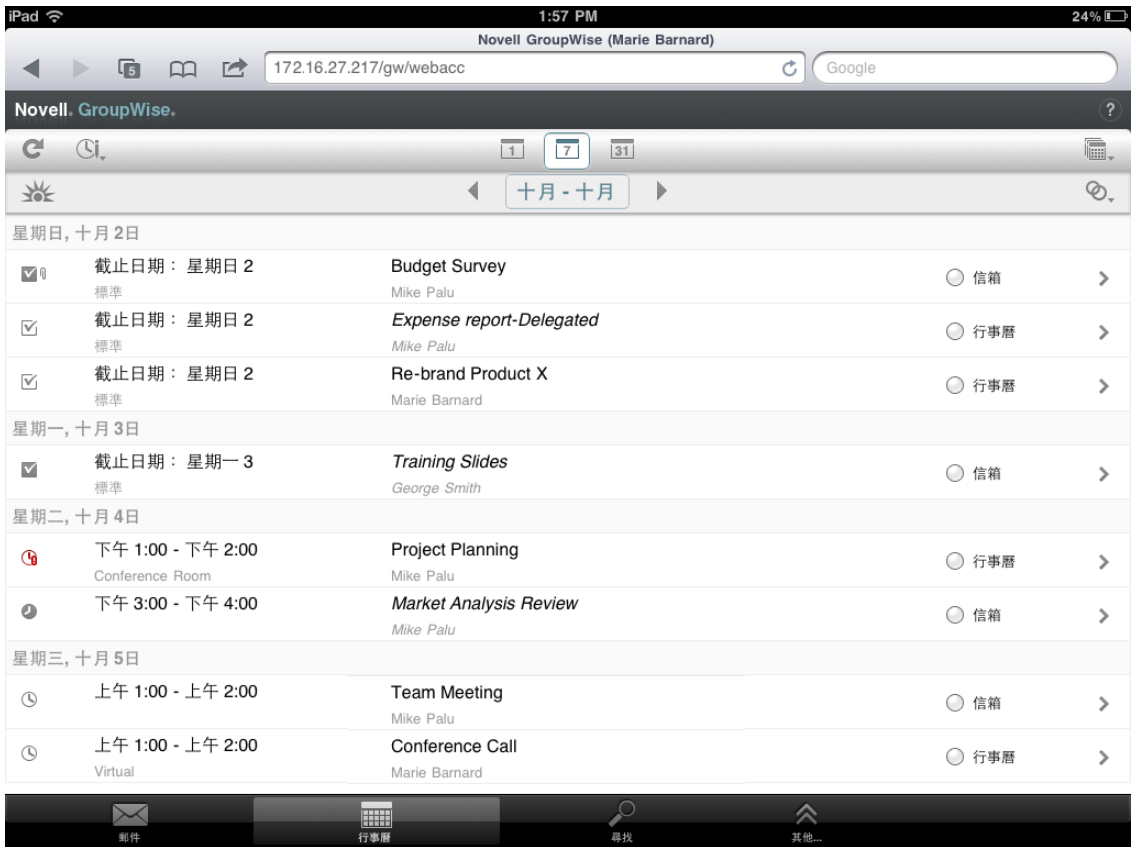

項目旁的圖示會顯示有關該項目的狀態資訊。如需詳細資訊,請參閱[「指定項目旁顯示的圖示」](#page-12-2) ( 第 [13](#page-12-2) 頁 )。

- **2** 執行下列任意動作以導覽和使用 「行事曆」︰
	- 點選某個項目以檢視其內容。
	- ◆ 點選 C 以重新整理行事曆項目。
	- ◆ 點選 <sup>(3)</sup>。以建立新的約會、任務或記事。
	- ◆ 點選 鼂. 以選取要顯示的行事曆。除了主 GroupWise 「行事曆」, 您還可以顯示任何個人或 共用行事曆。
	- 點選 <sup>2</sup> 以選取要顯示的行事曆項目 ( 約會、任務和記事 )。
	- ◆ 點選 □ 以變更為「天」檢視,點選 □ 以變更為「週」檢視,或點選 31 以變更為「月」 檢視。
	- 點選日期時段左右的箭頭 以顯示上一個和下一個時段。
	- 點選日期以顯示一個行事曆,您可以在其中選取要前往的特定日期。
	- 點選 业 以將檢視重設為目前日期。

# <span id="page-26-0"></span>排程約會

<span id="page-26-2"></span>使用約會可對特定日期的時間區塊進行排程。約會可以包含他人,也可僅限於您自己。

- [「排程與他人的約會」](#page-26-1) ( 第 27 頁 )
- [「張貼自己的約會」](#page-27-0) ( 第 28 頁 )
- [「取消約會」](#page-27-1) ( 第 28 頁 )

#### <span id="page-26-1"></span>排程與他人的約會

- 1 在 「行事曆」中,點選 <sup>()」</sup>,然後點選 「新約會」。
- **2** 在 「收件者」方塊中,輸入收件者的使用者名稱。輸入過程中,GroupWise 會嘗試將輸入的名稱 與常用聯絡人清單中的名稱進行比對。如果您看到正確的相符項,可點選該名稱將其新增至收件 者清單,也可以繼續輸入收件者的電子郵件地址。

或

點選 ♪ 以顯示常用聯絡人清單,然後點選一個名稱將其新增至收件者清單。

您的使用者名稱會自動新增到 「收件者」欄位中。約會在傳遞後會自動新增至 「行事曆」。如果 您不想將自己納入約會,請從 「收件者」 欄位刪除您的使用者名稱。

**3** 點選 「副本 **/** 密件副本」方塊以新增副本收件者與密件副本收件者。

副本收件者 (CC) 會收到項目的副本。所有的收件者都能看到副本的傳遞。他們也能看到副本收 件者的名稱。

隱藏副本收件者 (BC) 會收到項目的副本。其他收件者不會收到密件副本收件者的相關資訊。只 有寄件者和隱藏副本的接收者知道傳遞了隱藏副本。如果收件者回覆並選擇「全部回覆」, 密件 副本收件者不會收到該回覆。

**4** 點選 「地點」方塊以新增地點。

如果將多個地點做為資源新增至約會,則「地點」方塊中只會顯示第一個地點。

- **5** 如果此約會需要一整天,請選取 「全天事件」。
- **6** 在 「顯示為」清單中,選取您希望約會在收件者 「行事曆」中的顯示狀態︰ 「沒空」、「有空」、 「外出」或者 「暫定」。
- **7** 指定開始日期和時間。
- **8** 指定結束日期和時間。
- **9** 點選 「標題」方塊以新增標題。
- **10** 點選 「訊息」方塊以新增訊息。
- **11** 如果要指定 「傳遞」選項 ( 「類別」、「優先程度」、「需要回覆」和 「收件通知」 ),請點選  $\checkmark$  .

如需「傳遞」選項的描述,請參閱[「設定傳遞選項」](#page-19-4) (第20頁)。

**12** 點選 「傳遞」。

### <span id="page-27-0"></span>張貼自己的約會

個人約會將置於您 「行事曆」中的指定日期上,而不是您或其他使用者的 「信箱」內。同樣,所有個 人約會都會儲存於您的主 GroupWise 行事曆中。如果想要讓個人約會顯示在您的個人行事曆中,請在 建立後將其移至個人行事曆。

- 1 在 「行事曆」中,點選 <sup>()」</sup>, 然後點選 「新約會」。
- 2 點選<sup>十</sup> 將約會變更為個人約會。
- **3** 點選 「地點」方塊以新增地點。 如果將多個地點做為資源新增至約會,「地點」欄位中只會顯示第一個地點。
- **4** 如果此約會需要一整天,請選取 「全天事件」。
- **5** 在 「顯示為」清單中,選取您希望約會在 「行事曆」中的顯示狀態︰ 「沒空」、「有空」、「外 出」或者 「暫定」。
- **6** 指定開始日期和時間。
- **7** 指定結束日期和時間。
- **8** 點選 「標題」方塊以新增標題。
- **9** 點選 「訊息」方塊以新增訊息。
- 10 如果要指定 「傳遞」選項 (「類別」和 「優先程度」 ),請點選 ≫ 。 如需「傳遞」選項的描述,請參閱[「設定傳遞選項」](#page-19-4) (第20頁)。
- **11** 點選 「張貼」。

### <span id="page-27-1"></span>取消約會

您可以取消排程的約會。

- **1** 在 「快速存取列」中,點選 「郵件」。
- 2 點選 <sup>3科求</sup>,然後點選「已傳遞」。
- <span id="page-27-3"></span>**3** 點選要取消的約會,然後點選 「取回」。 約會即會從所有收件者的 「行事曆」中移除。

## <span id="page-27-2"></span>指派任務

任務有完成日期和時間。您可以將任務指派給其他使用者或您自己。將任務指派給其他使用者後,使 用者可以接受或拒絕該任務。

任務會一直保留在 「行事曆」和 「任務清單」中,並一天天往後推移,直到任務被拒絕或標示完成。

- ◆ [「指定任務給其他使用者」](#page-28-0) ( 第 29 頁 )
- [「張貼自己的任務」](#page-28-1) ( 第 29 頁 )
- [「追蹤任務完成情況」](#page-29-0) ( 第 30 頁 )

#### <span id="page-28-0"></span>指定任務給其他使用者

- 1 在 「行事曆」中,點選 口、,然後點選 「新任務」。
- **2** 在 「收件者」方塊中,輸入收件者的使用者名稱。輸入過程中,GroupWise 會嘗試將輸入的名稱 與常用聯絡人清單中的名稱進行比對。如果您看到正確的相符項,可點選該名稱將其新增至收件 者清單,也可以繼續輸入收件者的電子郵件地址。

或

- 點選 2 以顯示常用聯絡人清單,然後點選一個名稱將其新增至收件者清單。
- **3** 點選 「副本 **/** 密件副本」方塊以新增副本收件者與密件副本收件者。

副本收件者 (CC) 會收到項目的副本。所有的收件者都能看到副本的傳遞。他們也能看到副本收 件者的名稱。

隱藏副本收件者 (BC) 會收到項目的副本。其他收件者不會收到密件副本收件者的相關資訊。只 有寄件者和隱藏副本的接收者知道傳遞了隱藏副本。如果收件者回覆並選擇 「全部回覆」,密件 副本收件者不會收到該回覆。

**4** 選取任務的開始日期。

此日期是任務第一次在收件者 「行事曆」中顯示的日期。

- 5 點選 「優先程度」,然後輸入該任務的優先程度 (例如, 1 或 A1)。
- **6** 選取任務的截止日期。
- **7** 輸入標題與訊息。
- **8** 如果要指定 「傳遞」選項 ( 「類別」、「優先程度」、「需要回覆」和 「收件通知」 ),請點選  $\checkmark$  .

如需「傳遞」選項的描述,請參閱[「設定傳遞選項」](#page-19-4) (第20頁)。

**9** 點選 「傳遞」。

#### <span id="page-28-1"></span>張貼自己的任務

- 1 在 「行事曆」中,點選 <sup>()</sup>、,然後點選 「新任務」。
- 2 點選<sup>[1]</sup>將任務變更為個人任務。
- **3** 選取任務的開始日期。 此日期是任務第一次在收件者 「行事曆」中顯示的日期。
- **4** 選取任務的截止日期。
- **5** 輸入標題與訊息。
- **6** 點選 「張貼」。

該任務便會顯示在您的 「行事曆」和 「任務清單」中。

#### <span id="page-29-0"></span>追蹤任務完成情況

任務完成後,可以將它標示為完成。標示為完成的任務不會出現在 「行事曆」的下一日。完成的任務 在 「行事曆」中會用核取記號來區別。

如果在您將任務標示成完成?,又發現有些部分尚未完成,可以取消這個標示。取消標示的任務會 顯示在 「行事曆」的目前日期中。

- [「將任務標示為完成」](#page-29-4) ( 第 30 頁 )
- <span id="page-29-6"></span>◆ [「檢查所傳遞任務的完成狀態」](#page-29-5) (第 30 頁 )

#### <span id="page-29-4"></span>將任務標示為完成

- **1** 在 「快速存取列」中,點選 「行事曆」。
- **2** 點選要標示為完成的任務。
- **3** 點選 「已完成」。

該任務便不再顯示於 「行事曆」中,並且在 「任務清單」中會顯示為完成。

若要將該任務標示為未完成,請轉到 「任務清單」,並取消選取 「已完成」選項。

#### <span id="page-29-5"></span>檢查所傳遞任務的完成狀態

- **1** 在 「快速存取列」中,點選 「郵件」。
- 2 點選《<sup>發料來</sup>,然後點選「已傳遞」。 如果您還將該任務指派給了自己,可以在「行事曆」或「任務清單」中找到該任務。
- **3** 點選要查看的任務。
- <span id="page-29-3"></span>**4** 點選 「內容」。

### <span id="page-29-1"></span>傳遞記事

記事與郵件一樣,唯一的不同是前者排定於特定日期,並會出現在您當天的 「行事曆」上。您可以利 用記事來顯示休假、假日、支薪日、生日等等。

- [「張貼自己的記事」](#page-29-2) ( 第 30 頁 )
- [「將記事傳遞給其他使用者」](#page-30-0) ( 第 31 頁 )

#### <span id="page-29-2"></span>張貼自己的記事

顯示給自己的記事稱為個人記事。個人記事會置於 「行事曆」中您所指定的日期上。而不是您或其他 使用者的 「信箱」內。

- 1 在 「行事曆」中,點選 <sup>()」</sup>, 然後點選 「新記事」。
- 2 點選「十 將記事變更為個人記事。
- **3** 選取日期。
- **4** 輸入標題與訊息。
- **5** 點選 「張貼」。

該記事會新增至 「行事曆」中指定的日期。

#### <span id="page-30-0"></span>將記事傳遞給其他使用者

- 1 在 「行事曆」中,點選 <sup>()</sup>、,然後點選 「新記事」。
- **2** 在 「收件者」方塊中,輸入收件者的使用者名稱。輸入過程中,GroupWise 會嘗試將輸入的名稱 與常用聯絡人清單中的名稱進行比對。如果您看到正確的相符項,可點選該名稱將其新增至收件 者清單,也可以繼續輸入收件者的電子郵件地址。

或

點選 2 以顯示常用聯絡人清單,然後點選一個名稱將其新增至收件者清單。

**3** 點選 「副本 **/** 密件副本」方塊以新增副本收件者與密件副本收件者。

副本收件者 (CC) 會收到項目的副本。所有的收件者都能看到副本的傳遞。他們也能看到副本收 件者的名稱。

隱藏副本收件者 (BC) 會收到項目的副本。其他收件者不會收到密件副本收件者的相關資訊。只 有寄件者和隱藏副本的接收者知道傳遞了隱藏副本。如果收件者回覆並選擇 「全部回覆」,密件 副本收件者不會收到該回覆。

- **4** 選取記事的 「行事曆」日期。該記事即會顯示於收件者 「行事曆」的這一日期。
- **5** 輸入標題與訊息。
- **6** 如果要指定 「傳遞」選項 ( 「類別」、「優先程度」、「需要回覆」和 「收件通知」 ),請點選  $\mathbb{\times}$  .

如需「傳遞」選項的描述,請參閱[「設定傳遞選項」](#page-19-4) (第20頁)。

**7** 點選工具列上的 「傳遞」。

### <span id="page-30-1"></span>接受或謝絕行事曆項目

收到約會、任務或記事後,您可以接受,也可以拒絕。寄件者可以透過查看項目的內容來得知您的回 應。

如果您在約會的開始時間已過後才拒絕,則寄件者在約會內容中看到的是約會已刪除,而不是被拒 絕。

- **1** 在 「行事曆」中,點選要接受或拒絕的約會、任務或記事。
- **2** 點選 「接受」或 「拒絕」。 如果項目已設定為週期性事件,系統會提示您接受或拒絕所有事件或僅此次事件,並允許您向寄 件者傳遞備註。

### <span id="page-30-2"></span>收回行事曆項目

您可以收回已傳遞的約會、任務或記事。取回項目會將其從收件者的 「行事曆」中移除。

- 1 點選「郵件」,然後點選 < <sup>转球</sup> 以顯示 「 資料夾清單 」。
- **2** 點選 「已傳遞」。
- **3** 點選要取回的項目,然後點選 「取回」。

該項目會保留在 「已傳遞」資料夾中。若要檢視取回狀態,請點選該項目,然後點選 「內容」。

<span id="page-31-0"></span>委託行事曆項目

您可以將約會、任務或記事重新指派給他人。寄件者可以透過查看項目內容,來確定您已將項目委託 給何人。

- **1** 在 「行事曆」中,點選要委託的項目。
- 2 點選 <del>◇</del>,然後點選「委託」。
- **3** 在 「收件者」欄位中,輸入收件者的使用者名稱。
- **4** 在 「訊息」方塊中,輸入給收件者的備註。
- **5** 點選 「傳遞」。

### <span id="page-31-1"></span>回覆行事曆項目

您可以像回覆郵件一樣回覆約會、任務或記事。回覆時,可以包含原始項目的所有收件者,也可以只 包含寄件者。原始訊息也會包含在回覆的訊息中。

- **1** 在 「行事曆」中,點選要回覆的項目。
- 2 點選 5。
- **3** 在功能表中,點選 「回覆」以僅回覆寄件者。 或

點選 「全部回覆」以回覆寄件者和所有收件者。

**4** 輸入您的訊息,然後點選 「傳遞」。

### <span id="page-31-2"></span>將行事曆項目轉遞給他人

您可以將收到的約會、任務和記事轉遞給其他使用者。轉遞時可以在項目中新增您自己的備註,並讓 收件者檢視原始郵件。

轉遞只是讓收件者知道此項目。如果要讓收件者負責該項目,您應該委託項目 ( 請參閱 [「委託行事曆](#page-31-0) [項目」](#page-31-0) (第32頁))。

- **1** 在 「行事曆」中,點選要轉遞的項目。
- 2 點選 5 ,然後點選「轉遞」。
- **3** 加入您要轉遞項目的使用者名稱。
- **4** ( 選用 ) 輸入訊息。
- **5** 點選 「傳遞」。

# <span id="page-32-0"></span>將行事曆項目移至個人或共用行事曆

您可以將現有的行事曆項目移至個人或共用行事曆。

在平板電腦的瀏覽器中使用 GroupWise WebAccess 時,無法將新行事曆項目直接張貼至個人或共用 行事曆。若要將新項目張貼至個人或共用行事曆,或是管理個人或共用行事曆,必須使用 GroupWise Windows 用戶端或在桌面瀏覽器中使用 GroupWise WebAccess。

- **1** 在 「行事曆」中,選取要移至個人或共用行事曆的項目。
- 2 點選 <del>◇</del>,然後點選「移動」。
- **3** 在清單中,點選目的地資料夾,然後點選 「移動」。

<span id="page-34-0"></span>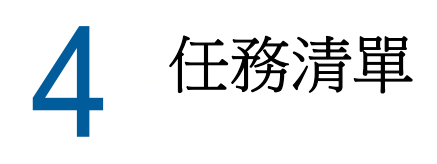

<span id="page-34-4"></span>「任務清單」是一個系統資料夾,可用於追蹤 GroupWise 任務和需要執行動作的其他項目。您可以將 其視為所有任務的主清單。

張貼或接受任務後,該任務會自動顯示在「任務清單」中。此外,還可以將任何電子郵件項目 ( 郵 件、約會或記事 ) 置於 「任務清單」中。例如,您可以將郵件移至 「任務清單」以提醒自己需要對其 執行動作。

- [「將項目移至任務清單」](#page-34-1) ( 第 35 頁 )
- [「讓任務清單項目顯示在行事曆中」](#page-34-2) ( 第 35 頁 )
- [「完成任務清單項目」](#page-34-3) ( 第 35 頁 )
- [「刪除任務清單項目」](#page-35-0) ( 第 36 頁 )

### <span id="page-34-1"></span>將項目移至任務清單

將項目置入 「任務清單」資料夾的常用方法是將這些項目從其他資料夾或 「行事曆」中移過來。例 如,您可能會收到邀請您參加會議並做簡報的約會。您可以將該約會新增到自己的「任務清單」,以 提醒自己近期有個簡報需要製作。

如果將 「行事曆」中的項目 ( 約會、任務或記事 ) 移過來,則 「 行事曆 」和 「 任務清單 」 中都會顯示 該項目。

如果將某個資料夾中的郵件移過來,則郵件會從該資料夾中移除,而僅顯示在「 任務清單 」 中。

- **1** 開啟要移至 「任務清單」的項目所在的資料夾 ( 或 「行事曆」 ),然後開啟該項目。 與開啟 「信箱」或其他資料夾中的項目一樣,點選行事曆項目即可將其開啟。
- 2 點選 <del>◇</del>,然後點選「移動」。
- **3** 在顯示的對話方塊中,點選 「任務清單」,然後點選 「移動」。

### <span id="page-34-2"></span>讓任務清單項目顯示在行事曆中

只有那些具有截止日期的 「任務清單」項目才會在 「行事曆」上顯示。如果您想讓 「任務清單」資 料夾中的項目顯示在 「 行事曆 」上,必須為該項目指定截止日期。若要指定截止日期,請使用 GroupWise Windows 用戶端或在桌面瀏覽器中使用 GroupWise WebAccess。

### <span id="page-34-3"></span>完成任務清單項目

由於任務清單項目可以是郵件、約會、任務或記事,因此您追蹤項目將其完成的方式也有所不同。以 下是可能對您有用的一些建議:

- 郵件訊息 **:** 刪除郵件或將其移至其他資料夾。
- 約會 **:** 如果 「行事曆」中的約會也不想要了,可將其從 「任務清單」中刪除,這樣該約會便會從 兩個位置同時移除。如果又想保留約會,可將其移回「行事曆」。
- ◆ **任務:**如果您想在 「任務清單」和 「行事曆」中保留任務,可開啟該任務並將其標示為完成 ( 請 参閱[「將任務標示為完成」](#page-29-6) (第30頁))。如果您要從「任務清單」和「行事曆」移除任務,請 將其刪除。
- ◆ 附註: 如果 「行事曆」中的記事也不想要了,可將其從 「任務清單」中刪除,這樣該記事便會 從兩個位置同時移除。如果又想保留記事,可將其移回「行事曆」。

### <span id="page-35-0"></span>刪除任務清單項目

- 從「任務清單」中刪除行事曆項目 (約會、任務或記事) 的同時, 也會將其從「行事曆」中移除。
	- **1** 如果 「任務清單」尚未開啟,請點選 「快速存取列」中的 「郵件」,然後依序點選 「資料夾」和 「任務清單」。
	- **2** 點選要刪除之項目旁的方塊。
	- **3** 在顯示的 「選擇項目列」中,點選 。

<span id="page-36-0"></span>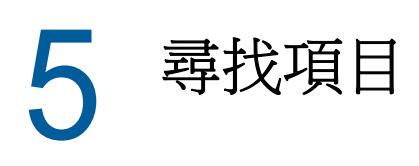

<span id="page-36-3"></span>「尋找」工具可讓您指定一些準則來協助您找到所需的項目。

- ◆ 「瞭解 [GroupWise](#page-36-1) 尋找」 (第 37 頁)
- [「使用尋找」](#page-36-2) ( 第 37 頁 )

## <span id="page-36-1"></span>瞭解 **GroupWise** 尋找

與其他搜尋引擎一樣,GroupWise 搜尋引擎會建立一個搜尋項目中包含之全字的索引。使用「 尋找 」 工具進行搜尋時,GroupWise 會嘗試將搜尋準則與搜尋索引中的文字進行比對。由於 「尋找」工具搜 尋的是全字,因此不會尋找單字的一部分或標點符號。

以下是搜尋標題為「Project status meeting next Tuesday」之電子郵件的範例:

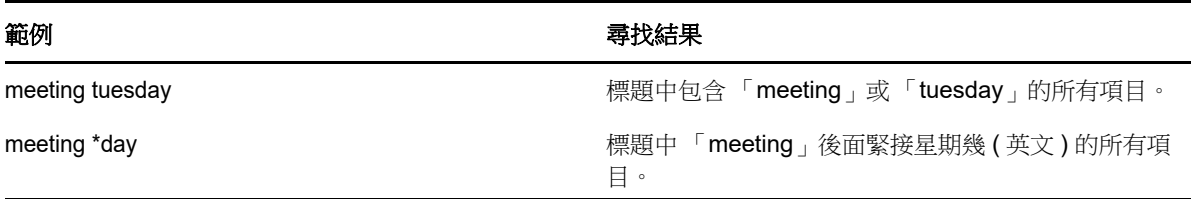

## <span id="page-36-2"></span>使用尋找

- **1** 在 「快速存取列」中,點選 「尋找」。
- **2** 在左側面板中,輸入您要搜尋的文字。 有效搜尋準則的範例可參閱 「瞭解 [GroupWise](#page-36-1) 尋找」 ( 第 37 頁 )。
- **3** ( 選擇性 ) 點選 「顯示選項」以指定搜尋的所有其他詳細資料。
- **4** 點選 「尋找」。

包含搜尋準則的所有項目都會找出來並顯示在清單中。

**5** 點選某個項目加以檢視。

<span id="page-38-0"></span>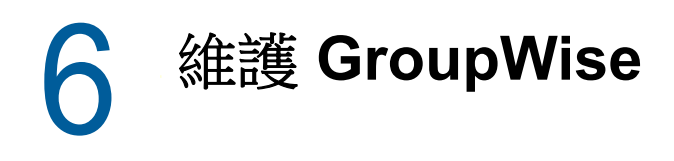

- <span id="page-38-6"></span>[「管理信箱密碼」](#page-38-1) ( 第 39 頁 )
- [「管理垃圾筒」](#page-38-4) ( 第 39 頁 )
- ◆ 「檢査 [GroupWise](#page-39-2) 版本」 (第40頁)

# <span id="page-38-1"></span>管理信箱密碼

- 「使用 [LDAP](#page-38-2) 驗證」 ( 第 39 頁 )
- ◆ 「變更 [GroupWise](#page-38-3) 密碼」 (第39頁)

### <span id="page-38-2"></span>使用 **LDAP** 驗證

如果系統管理員開啟了 LDAP 驗證,您就需要使用 LDAP 密碼存取 「信箱」,而非 GroupWise 密碼。 您必須具備 LDAP 驗證密碼,而且密碼不能加以移除。若要變更 LDAP 密碼,請聯絡系統管理員。

### <span id="page-38-3"></span>變更 **GroupWise** 密碼

您的密碼即登入 GroupWise 信箱的密碼。這意味著不論您如何存取,都是使用相同的密碼登入「信 箱」。

如果您要變更密碼,必須使用 GroupWise Windows 用戶端或在桌面瀏覽器中使用 GroupWise WebAccess,不能在平板電腦的瀏覽器中使用 GroupWise WebAccess 變更密碼。

# <span id="page-38-4"></span>管理垃圾筒

所有刪除的郵件、約會、任務和記事都會儲存在「垃圾筒」中。在清除「垃圾筒」之前,「垃圾筒」 中的所有項目都可以檢視、開啟或傳回您的 「信箱」中。清除 「垃圾筒」會從系統中移除 「垃圾筒」 中的項目。

您可以清空整個垃圾筒,或只清除選取的項目。「垃圾筒」中的項目會根據 GroupWise 管理員指定的 方式清除,您也可以手動清除 「垃圾筒」。系統管理員可以指定定期自動清除 「垃圾筒」。

- [「顯示垃圾筒中的項目」](#page-38-5) ( 第 39 頁 )
- [「取消刪除垃圾筒中的項目」](#page-39-0) ( 第 40 頁 )
- [「清除垃圾筒」](#page-39-1) ( 第 40 頁 )

### <span id="page-38-5"></span>顯示垃圾筒中的項目

**1** 在 「資料夾清單」中,點選 「垃圾筒」。 您可以開啟並檢視 「垃圾筒」內項目的資訊。還可以永久移除項目或將其還原至 「信箱」。

### <span id="page-39-0"></span>取消刪除垃圾筒中的項目

GroupWise Windows 用戶端包含一個選項,透過該選項可在指定天數之後自動清除「垃圾筒」。如 果您或 GroupWise 系統管理員已設定這個選項,「垃圾筒」中的項目便會在指定天數之後自動清除。 若要取消刪除「垃圾筒」資料夾中的項目:

- **1** 在 「資料夾清單」中,點選 「垃圾筒」。
- **2** 點選您要取消刪除的項目以將其開啟,然後點選 「取消刪除」。

取消刪除的項目會回到該項目刪除之前所在的資料夾。如果原有的資料夾已經不存在,則該項目會被 放到您的 「信箱」中。

#### <span id="page-39-1"></span>清除垃圾筒

若要清除「垃圾筒」中的某個項目:

- **1** 在 「資料夾清單」中,點選 「垃圾筒」。
- **2** 點選要刪除的項目以將其開啟。
- **3** 點選 。

若要清除「垃圾筒」中的所有項目:

- **1** 在 「資料夾清單」中,點選 「垃圾筒」。
- **2** 點選 「項目清單」工具列上的 。

若要清除「垃圾筒」內的特定項目:

- **1** 在 「資料夾清單」中,點選 「垃圾筒」。
- **2** 選擇一個或多個項目。
- **3** 點選 。

### <span id="page-39-2"></span>檢查 **GroupWise** 版本

若要獲取版本編號、使用者名稱和使用者 ID、瀏覽器資訊以及其他相關資訊︰

**1** 在 「快速存取列」中,點選 「其他」,然後點選 「關於」。

<span id="page-40-0"></span>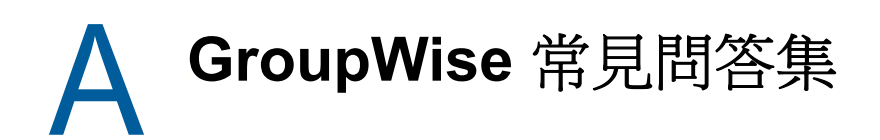

<span id="page-40-1"></span>如果在此文件中找不到您要尋找的資訊,建議您查看 《*GroupWise 18* 用戶端常見問答集 *(FAQ)*》。

# <span id="page-42-0"></span>B <sup>B</sup> 不同之處

# <span id="page-42-1"></span>平板電腦支援

<span id="page-42-2"></span>您可以在裝有 GroupWise 18 WebAccess 的平板裝置上直接透過瀏覽器存取 GroupWise。您可以直 接在平板電腦上登入並執行所有基本操作,包括︰郵件 ( 讀取、撰寫、回覆和轉遞 )、行事曆 ( 接受、 拒絕、個人和群組 )、尋找和姓名補齊功能。

GroupWise 還透過 GroupWise Mobility Service 產品為 Apple iPad 提供支援。訊息、聯絡人和約會可 在 GroupWise 郵局和 iPad 之間實現同步化。

當您在平板裝置的瀏覽器中使用 GroupWise WebAccess 時, 有些 GroupWise 功能將無法使用。

- 通訊錄 **:** 系統和個人通訊錄無法使用。不過,可以使用 「常用聯絡人」通訊錄來傳遞項目。您可 以使用 GroupWise Windows 用戶端或在桌面瀏覽器中使用 GroupWise WebAccess 將使用者新 增到 「常用聯絡人」。
- 約會 **:** 無法排程週期性約會,也無法重新排程約會。
- 尋找會晤時段: 無法執行「尋找會晤時段」。
- 行事曆 **:** 無法建立個人行事曆、共用個人行事曆或將個人行事曆發佈至網際網路。無法建立新項 目並將其張貼至個人或共用行事曆。
- 行事曆衝突:傳遞約會後,如果您的 「行事曆」或收件者的 「行事曆」上存在衝突的約會,則 收不到通知。
- 文件︰ 無法使用 「文件管理」。
- ◆ 資料夾: 無法建立或管理個人資料夾或共用資料夾。
- ◆ 信箱密碼: 無法設定或變更「 信箱 」 密碼。如果需要變更密碼,必須使用 GroupWise Windows 用戶端或在桌面瀏覽器中使用 GroupWise WebAccess。
- 代理: 您無法代理其他使用者。
- 規則:無法建立、修改或刪除規則。如果之前在 GroupWise Windows 用戶端中或在桌面瀏覽器 中使用 GroupWise WebAccess 建立了規則,則系統會強制執行這些規則。
- 簽名 **:** 無法將簽名新增至要傳遞的項目。

<span id="page-44-0"></span>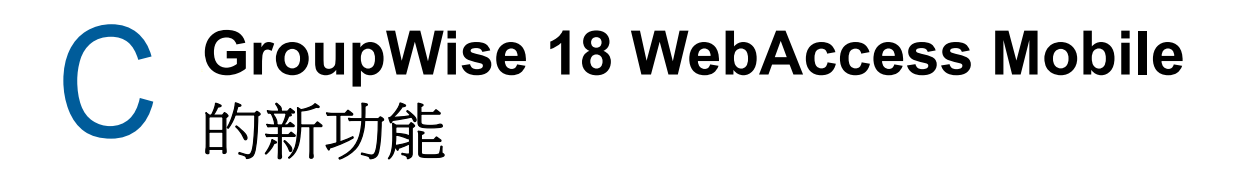

<span id="page-44-1"></span>若要瞭解 GroupWise WebAccess Mobile 中的新功能,請參閱 《*GroupWise 18 Readme*》 (GroupWise 18 讀我檔案 ) 中的 「What's New」 ( 新功能 )。